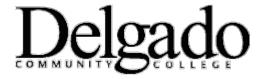

## How to Create a New Calendar Event in Outlook on your Desktop

## **Learn more about Calendar and Reminders**

- 1. In **Calendar**, on the toolbar, click **New**.
- 2. In the **Subject** box, type a brief description of the appointment.
- 3. In the **Location** box, type the location where the appointment occurs.
- 4. In the **Start time** and **End time** lists, select the appropriate dates and times.
- 5. In the **Show time as** list, select how you want your schedule to appear for the duration of the appointment. Your selection (**Busy**, **Free**, **Tentative**, or **Out of Office**) is what others will see when they view your schedule.
- 6. If the default time interval for reminders isn't satisfactory, set it to the interval that you want.
- 7. If you want to prevent other people from viewing the details of the appointment, click Private.
- 8. In the message body, type any additional information, for example, a list of materials to bring with you to the appointment.
- 9. Click **Save and Close** or press CTRL+S before closing the appointment form browser window.

#### What else do I need to know?

- You can also create a new appointment by double-clicking a time slot on any calendar view.
- An appointment can be a one time event, or it can repeat. Learn about repeating items at Set a Repeating Item.
- The following options are available on the toolbar when you create an appointment.

| Button         | Description                                                                                                    |
|----------------|----------------------------------------------------------------------------------------------------|
| Save and Close | Saves the appointment to your calendar and closes the appointment form window.                                          |
| Ū              | Attaches a file to the appointment. For more information about how to attach files, see Working with Attachments.       |
| <b>e</b>       | Creates a repetition pattern for the appointment. For more information about repeating items, see Set a Repeating Item. |

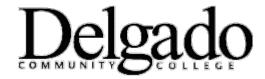

# **How to Create a new Calendar Event in Outlook** on your **Desktop**

## **Learn more about Calendar and Reminders**

| ABÇ                    | Checks spelling in the appointment.                                                                                             |
|------------------------|----------------------------------------------------------------------------------------------------|
|                        | Invites other people to an appointment. This changes the appointment to a meeting. For more information, see Request a Meeting. |
| •                      | Sets the importance of the appointment to High.                                                                                 |
| 1                      | Sets the importance of the appointment to Low.                                                                                  |
| 5 S                    | Applies a Category to your item. For more information about Categories, see Apply a Category.                                   |
|                        | Sends the item to a printer.                                                                                                    |
| Message<br>Format list | Sets the format of the item to HTML or Plain text. For more information about how to format messages, see Format Messages.      |

### What if I want to know more?

- Calendar
- Request a Meeting
- Keyboard Shortcuts